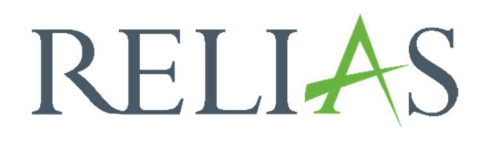

# Module suchen

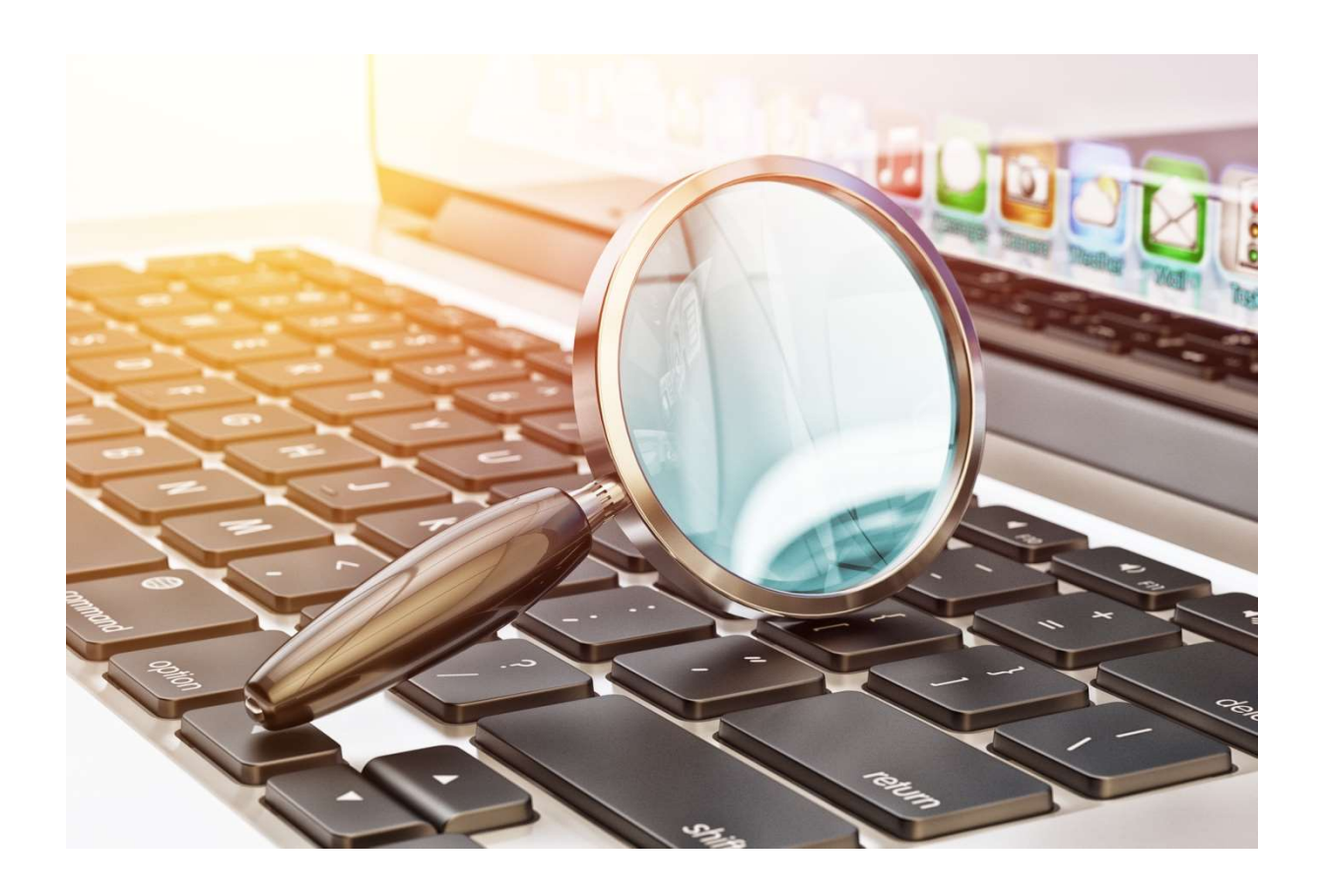

# Module suchen

Hier erhalten Sie eine Beschreibung, wie Sie am effektivsten ein Modul aus Ihrer verfügbaren Kursbibliothek suchen. Des Weiteren erhalten Sie Informationen darüber, wie Sie Ihre Modulliste exportieren.

Um zu Ihrer Modulliste zu gelangen, klicken Sie auf der linken Seite im Menüband auf "Bildung" und dann auf "Module". Es öffnet sich ein weiteres Untermenü. Wählen Sie anschließend "Modulliste" aus (siehe Abbildung 1).

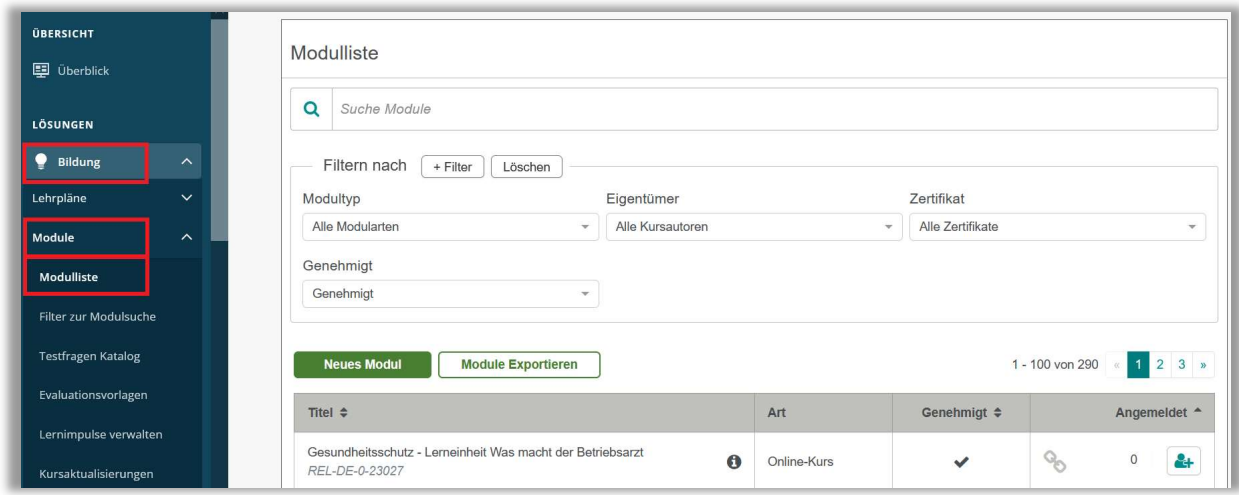

Abbildung 1 – Aufruf der Modulliste

# Module suchen

Es gibt zwei einfache Möglichkeiten die Modulliste zu durchsuchen:

Alphabetisch: Die Modulliste ist alphabetisch nach dem Modultitel geordnet. Es werden jeweils 100 Module auf einer Seite angezeigt. Sie können durch die Modulliste blättern und mit den Pfeiltasten zwischen den Seiten navigieren. Sie können auch auf eine der Spaltenüberschriften (Titel, Genehmigt oder Angemeldet) klicken, um die Modulliste nach dem entsprechenden Wert zu sortieren (siehe Abbildung 2). Wenn Sie beispielsweise auf die Kopfzeile "Angemeldet" klicken, wird die Modulliste nach der Anzahl der angemeldeten Lernenden sortiert. Zuerst nach den Modulen mit den wenigsten Anmeldungen, bei einem weiteren Klick nach der Anzahl der Module mit den meisten Anmeldungen.

| <b>Neues Modul</b><br><b>Module Exportieren</b>                                                |             |                        |                                     |
|------------------------------------------------------------------------------------------------|-------------|------------------------|-------------------------------------|
| Tite $\left  \div \right $                                                                     | Art         | Genehmigt <sup>2</sup> | Angemeldet $\overline{\phantom{a}}$ |
| Aktuelle Entwicklungen in der Pflege - Was macht der Medizinische<br>Dienst?<br>REL-DE-0-42940 | Online-Kurs |                        |                                     |

Abbildung 2 – Sortierung der Modulliste

Das Suchfeld: Eine weitere Möglichkeit ein bestimmtes Modul zu suchen bietet Ihnen das Suchfeld. In diesem können Sie einfach Ihre gewünschten Suchbegriffe eingeben. Die Suchfunktion sucht nach Übereinstimmungen im Modultitel, in der Beschreibung sowie im Code aller Module Ihres Portals. Wenn Sie beispielsweise nach Modulen zum Thema "Brandschutz" suchen, könnten Sie ein Wort eingeben, von welchem Sie glauben, dass dieses in der Beschreibung vorkommt, zum Beispiel das Wort "Feuer". Die Suchfunktion zeigt Ihnen nach einem Klick auf das Lupensymbol oder betätigen der Enter Taste alle Module an, die das Wort "Feuer" im Titel oder der Beschreibung enthalten (siehe Abbildung 3).

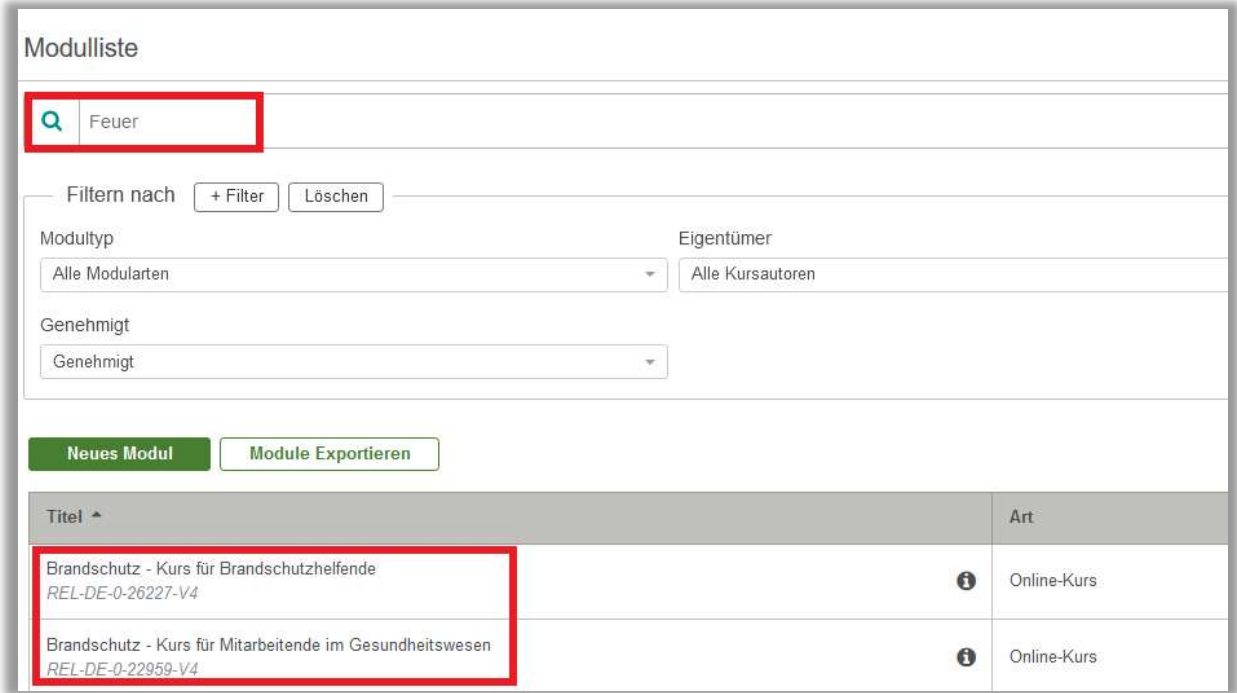

Abbildung 3 – Eingabe im Suchfeld

Sie können auch nach genauen Titeln und/oder Modulcodes suchen, wenn Sie diese kennen.

Bitte beachten Sie: Wenn Sie mehr Informationen eingeben, als in einem Titel oder Code enthalten sind, wird die Suche möglicherweise keine Ergebnisse liefern. Beispielsweise liefert die Suche nach dem Begriff "Brandschutzinspektion" keine Suchergebnisse, da es keinen Modultitel mit dieser Benennung gibt. Suchen Sie im Zweifelsfall nach der geringstmöglichen Information, z. B. Brand oder Brandschutz.

#### Erweiterte Suchoptionen

Sie können die verfügbaren Filter verwenden, um die Modulliste nach einer Vielzahl von verschiedenen Werten zu sortieren. Die Modulliste zeigt standardmäßig vier Filter an. Das sind: Alle Modularten, Alle Kursautoren, Alle Zertifikate und Genehmigt (siehe Abbildung 4).

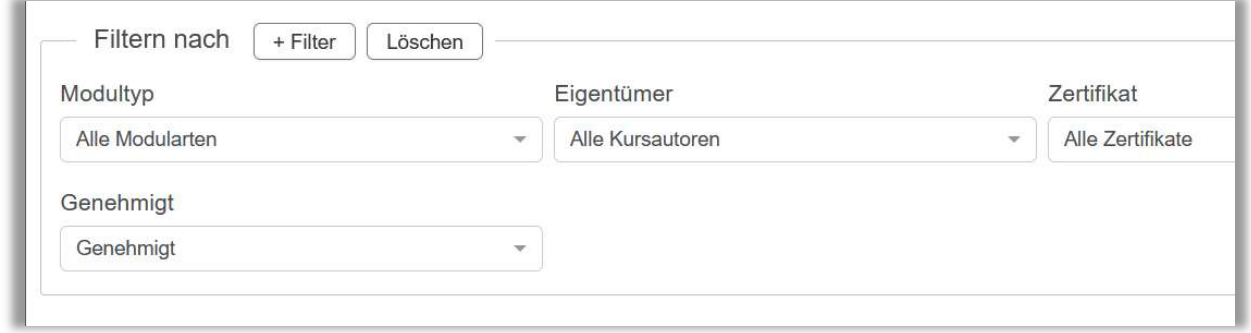

Abbildung 4 – Filterfunktionen

Jeder Filter hat eine Standardeinstellung, welche Sie im Drop-down-Menü ändern können (siehe Abbildung 5). Sobald Sie einen dieser Werte aus dem Dropdown-Menü eines Filters auswählen, wird der neue Filter angewendet und die Modulliste neu geladen. Die Modulliste wird nicht mehr vollständig angezeigt, sondern enthält nur noch die Module, die den Kriterien der ausgewählten Filter erfüllen.

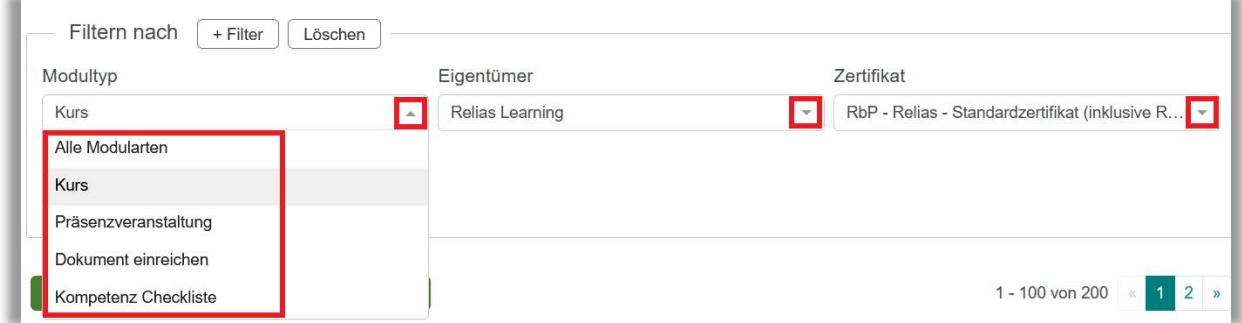

Abbildung 5 – Filterauswahl

Beispiele: Wenn Sie nach einen bestimmten Modultypen suchen möchten, wählen Sie im Drop-Down-Menü unter "Modultyp" den gewünschten Wert (z.B. Präsenzveranstaltung) aus.

Wenn Sie ausschließlich aus der von ihrer Einrichtung erstellten Module auswählen möchten, wählen Sie bitte unter "Eigentümer" Ihren Einrichtungsnamen aus.

Modultyp, Eigentümer, Zertifikate und Genehmigt sind die Standardfilter. Wenn Sie auf die Schaltfläche "+Filter" unter dem Suchfeld klicken, sind weitere Optionen verfügbar (siehe Abbildung 6):

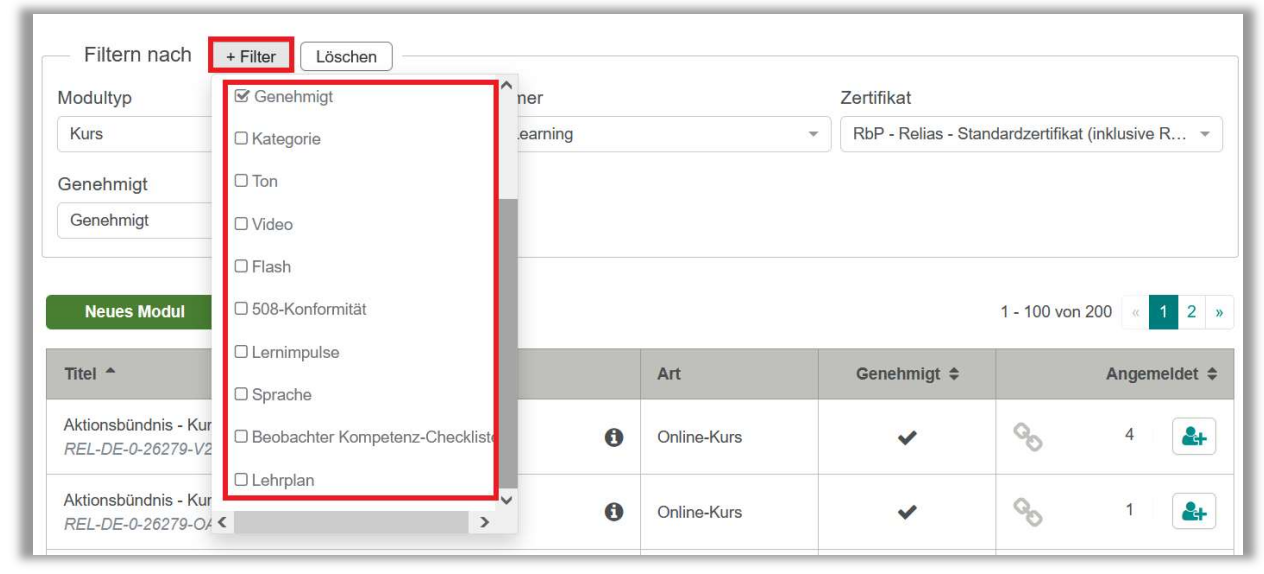

Abbildung 6 – Auswahl weiterer Filter

Um einen dieser Filter zu verwenden, müssen Sie das Kontrollkästchen links neben dem gewünschten Filter aktivieren. Dies führt dazu, dass oberhalb der Modulliste die neuen Filter Optionen erscheinen. Durch Auswahl mittels Dropdown-Menü können Sie die entsprechenden Filter anwenden (siehe Abbildung 7).

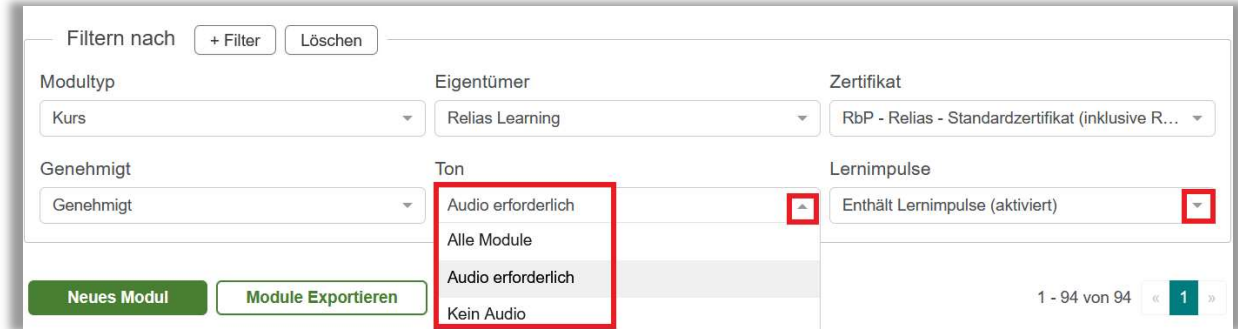

Abbildung 7 –weitere Filter

# Beschreibungen der verfügbaren Filter

- Modultyp: Dieser Filter sortiert nach Modultyp Online-Kurs, Präsenzveranstaltung, Dokument einreichen oder Kompetenz Checkliste
- Eigentümer: Dieser Filter wird verwendet, um Module nach dem Autor auszuwählen. Zum Beispiel Ihre Einrichtung oder Relias Learning
- Genehmigt: Dieser Filter zeigt Module an, die entweder genehmigt oder nicht zur Anmeldung freigegeben wurden
- Zertifikate: Dieser Filter wird verwendet, um Module nach den Zertifikaten oder Zulassungen zu sortieren, die hinterlegt sind
- Kategorie: Dieser Filter wird verwendet, um Module nach Themen (z.B. Krankenhaus oder Pflege) auszuwählen
- Lehrplan: Dieser Filter wird verwendet, um Module nach den Lehrplänen auszuwählen, die sie enthalten
- Beobachter Kompetenz-Checkliste: Dieser Filter wird verwendet, um Kompetenz-Checklisten und den ihnen zugeordneten Beobachter auszuwählen
- Ton: Gibt an, ob die Audiofunktion des Endgerätes für das Modul aktiviert werden muss
- Video: Gibt an, ob das Modul Videoclips enthält oder ein kompletter Video-Kurs ist
- Flash: Zeigt an, ob das Modul Adobe Flash benötigt
- 508 Konformität: Dieses Format gibt es in Deutschland nicht
- Lernimpulse: Zeigt an, welche Module Lernimpuls-Fragen zur Nachbereitung nach Abschluss des Kurses hinterlegt haben
- Sprache: Gibt an, für welche Kurse eine Übersetzung in den folgenden Sprachen vorhanden ist: Aktuell stehen Ihnen noch keine Übersetzungen zur Verfügung

Hinweis: Um dem System Ihre eigenen Filter hinzuzufügen, besuchen Sie bitte im Menüband links den Punkt "Filter zur Kurssuche".

# Die "i"-Kurzinformation

Weitere Informationen zu einem einzelnen Modul erhalten Sie auf einen Blick,  $i$ ndem Sie auf das  $\bigoplus$  -Symbol rechts neben dem Titel des jeweiligen Moduls klicken (siehe Abbildung 8).

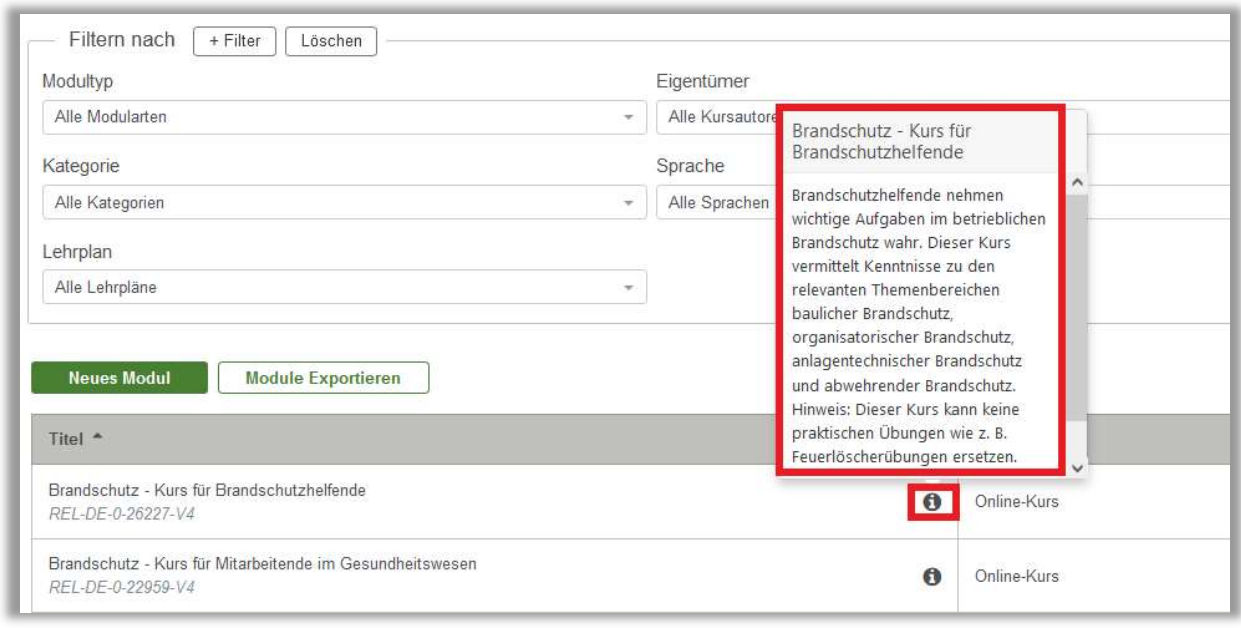

Abbildung 8 –Kurzinformationen

#### Module exportieren

Möchten Sie Ihre Liste der Module drucken, speichern oder teilen, können Sie diese in eine Excel-Tabelle exportieren und anschließend per E-Mail versenden, Lesezeichen oder Markierungen setzen, oder die gesamte Liste drucken. Wenn Sie einen der Filter, wie oben gezeigt anwenden und dann exportieren, exportieren Sie nur die Daten, die Sie gefiltert haben. Zum Exportieren klicken Sie auf die Schaltfläche "Module Exportieren" (siehe Abbildung 9).

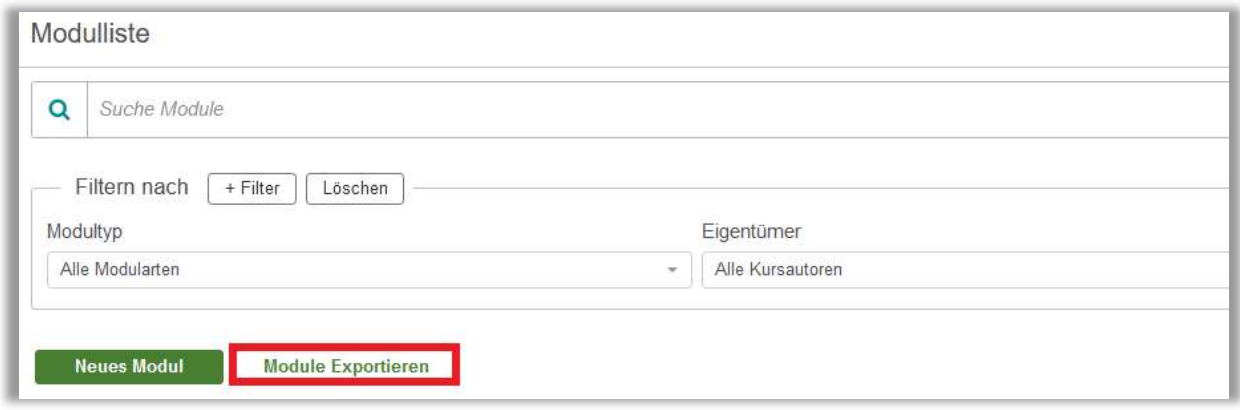

Abbildung 9 –Modulliste exportieren